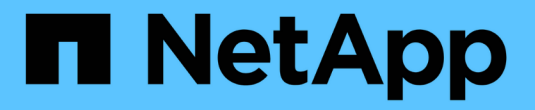

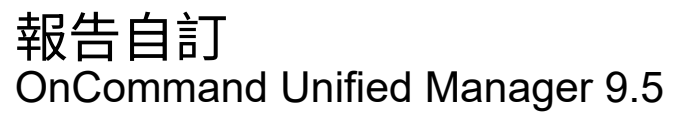

NetApp December 20, 2023

This PDF was generated from https://docs.netapp.com/zh-tw/oncommand-unified-manager-95/onlinehelp/task-customizing-the-storage-summary-report-to-view-capacity-by-cluster-models.html on December 20, 2023. Always check docs.netapp.com for the latest.

# 目錄

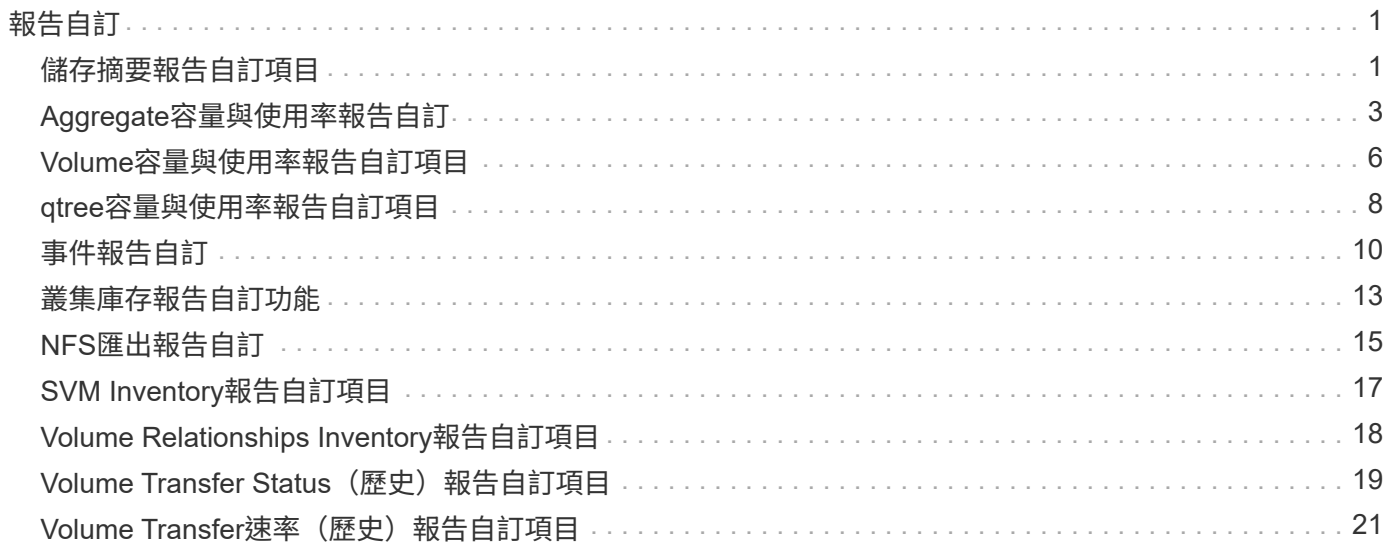

# <span id="page-2-0"></span>報告自訂

您可以根據儲存與使用率容量、事件、叢集庫存、NFS匯出或SVM庫存、自訂各種Unified Manager報告。。

# <span id="page-2-1"></span>儲存摘要報告自訂項目

您可以自訂「儲存摘要」報告、以檢視及分析HA配對中的儲存容量資訊。您可以使用篩選 器、依叢集模式、最未指派LUN的容量、以及可用HA配對的容量來顯示儲存使用率、以配 置新的磁碟區和LUN。

自訂「儲存摘要」報告以依叢集模式檢視容量

您可以自訂「儲存摘要」報告、以分析叢集的儲存容量和使用率、並檢視總原始容量中包 含的集合體。

關於這項工作

您也可以移至「報告」頁面、然後按一下「執行報告」\*以取得適當的報告來執行此工作。

#### 步驟

- 1. 若要依叢集移除群組、請執行下列步驟:
	- a. 按一下需要取消群組的欄。
	- b.<br> 按一下 <u>圖</u>示。
	- c. 選擇\*群組\*>\*刪除內部群組\*。
- 2. 若要依機型名稱分組報告、請執行下列步驟:
	- a.<br> 按一下「模型」欄、然後按一下 圖示。
	- b. 選擇\*群組\*>\*新增群組\*。
- 3. 若要將Aggregate新增至總原始容量、請執行下列步驟:
	- 按一下「總原始容量」欄、然後按一下 !! 圖示。
	- b. 選擇\* Aggregation\*。
	- c. 在\*集合體\*對話方塊中、清除\*表格層級\*核取方塊、然後選取\*群組層級\*核取方塊。
	- d. 如有需要、請在「輸入標籤」欄位中輸入標籤名稱。
- 4. 按一下「確定」。
- 5. 若要將Aggregate新增至報告中的其他欄、請重複步驟3和4。

### 自訂「儲存摘要」報告、以根據**ONTAP** 更新版本來分析叢集容量

您可以自訂「儲存摘要」報告、依ONTAP 版本將叢集分組、並檢視與總原始容量相關的集 合體。

關於這項工作

您也可以移至「報告」頁面、然後按一下「執行報告」\*以取得適當的報告來執行此工作。

步驟

1. 若要移除依叢集分組、請執行下列步驟:

a. 按一下需要取消群組的欄。

b. 按一下 (功能表圖示)。

c. 選擇\*群組\*>\*刪除內部群組選項\*。

2. 若要依ONTAP 版本分組報告、請執行下列步驟:

a.<br> 按一下「\* OS版本\*」欄、然後選取 圖示。

b. 選擇\*群組\*>\*新增群組\*。

3. 若要將Aggregate新增至總原始容量、請執行下列步驟:

a.<br> 按一下「總原始容量」欄、然後按一下 圖示。

b. 選擇\* Aggregation\*。

c. 在\*集合體\*對話方塊中、清除\*表格層級\*核取方塊、然後選取\*群組層級\*核取方塊。

d. 如有需要、請在「輸入標籤」欄位中輸入標籤名稱。

4. 按一下「確定」。

自訂「儲存摘要」報告、以分析具有最大未配置**LUN**容量的叢集

您可以自訂「儲存摘要」報告來分析叢集的儲存使用率、以便找到具有最大未配置容量 的LUN。

關於這項工作

您也可以移至「報告」頁面、然後按一下「執行報告」\*以取得適當的報告來執行此工作。

#### 步驟

1. 若要移除依叢集分組、請執行下列步驟:

a. 按一下需要取消群組的欄。

b. 按一下 圖示。

c. 選擇\*群組\*>\*刪除內部群組\*。

- 2. 若要排序具有最大未配置LUN容量的HA配對、請按一下\*未分配LUN容量(TB)\*欄、然後按一下 圖 示。
- 3. 選擇\*篩選器\*>\*頂端/底端N\*。
- 4. 在\*上/下N\*對話方塊中、從\*篩選\*欄位中選取\*上N\*、然後在文字欄位中輸入值。

5. 按一下「確定」。

自訂「儲存摘要」報告、以分析**HA**配對的可用容量、以配置新的磁碟區和**LUN**

您可以自訂「儲存摘要」報告、以顯示具有容量的可用HA配對、以便配置新的磁碟區 和LUN。報告會依減少未使用的集合體容量的順序、顯示HA配對。

關於這項工作

您也可以移至「報告」頁面、然後按一下「執行報告」\*以取得適當的報告來執行此工作。

步驟

- 1. 若要移除依叢集分組、請執行下列步驟:
	- a. 按一下需要取消群組的欄。
	- b.<br> 按一下 <u>圖</u>示。
	- c. 選擇\*群組\*>\*刪除內部群組\*。
- 2. 若要將HA配對與可用容量進行排序、請按一下\* Aggregate Unused Capacity (TB) (Aggregate Unused Capacity (TB) \*)欄、然後按一下 圖示。
- 3. 選擇\*篩選器\*>\*頂端/底端N\*。
- 4. 在\*上/下N\*對話方塊中、從\*篩選\*欄位中選取\*上N\*、然後在文字欄位中輸入值。
- 5. 按一下「確定」。

# <span id="page-4-0"></span>**Aggregate**容量與使用率報告自訂

您可以自訂報告、以顯示有關Aggregate的各種資訊。

自訂**Aggregate**容量與使用率報告、以檢視達到完整容量的集合體

您可以自訂Aggregate Capacity and utilization報告、以根據增加的Aggregate容量使用率 順序來顯示已排序的Aggregate。這可讓您檢視達到完整容量的集合體。

關於這項工作

您也可以移至「報告」頁面、然後按一下「執行報告」\*以取得適當的報告來執行此工作。

- 1. 若要移除依叢集和HA配對進行的分組、請執行下列步驟:
	- a. 按一下需要取消群組的欄。
	- b. 按一下 圖示。
	- c. 選擇\*群組\*>\*刪除內部群組選項\*。
- 2. 若要排序達到完整容量的集合體、請按一下「天至完整」欄、然後按一下 圖示。
- 3. 選擇\*篩選器\*>\*頂端/底端N\*。
- 4. 在\*上/下N\*對話方塊中、從\*篩選\*欄位中選取\*下N\*、然後在文字欄位中輸入值。
- 5. 按一下「確定」。

### 自訂**Aggregate**容量與使用率報告、以顯示已違反接近完整臨界值的集合體

您可以自訂Aggregate Capacity and利用率報告、以顯示最上層的Aggregate、並 依Snapshot複本溢位百分比的減少順序排序。這可讓您檢視集合體中仍然可用的儲存空 間。

#### 關於這項工作

您也可以移至「報告」頁面、然後按一下「執行報告」\*以取得適當的報告來執行此工作。

#### 步驟

- 1. 若要依叢集或HA配對移除群組、請執行下列步驟:
	- a. 按一下需要取消群組的欄。
	- b. 按一下 圖示。
	- c. 選擇\*群組\*>\*刪除內部群組\*。
- 2. 若要顯示已使用資料百分比與接近完整臨界值之間的差異、請新增一欄:
	- a. 選取一欄、然後按一下 圖示。
	- b. 選擇\*列\*>\*新計算列\*。
	- c. 在「新計算的欄」對話方塊中、輸入欄標籤。
	- d. 從Select Category(選擇類別)列表中選擇\* Math\*。
	- e. 從\* Select函數\*清單中、選取\*差異\*。
	- f. 從欄1清單中、選取\*空間接近完整臨界值(%)\*。
	- g. 從第2欄清單中、選取\*已使用的資料%\*。
	- h. 按一下「確定」。

#### 3.

若要篩選新欄中大於0的值、請按一下「新計算欄」、然後按一下「篩選」對話方塊

- 4. 從\*條件\*下拉式清單中、選取\*大於\*。
- 5. 在\*值\*欄位中、輸入 0 然後按一下「確定」。
- 6. 若要排序值、請按一下\*新計算結果欄\*、然後按一下 圖示。
- 7. 選擇\*篩選器\*>\*頂端/底端N\*。
- 8. 在\*上/下N\*對話方塊中、從\*篩選\*欄位中選取\*上N\*、然後在文字欄位中輸入值。
- 9. 按一下「確定」。

自訂**Aggregate**容量與使用率報告、以顯示違反過度使用臨界值的集合體

您可以自訂Aggregate Capacity and利用率報告、以顯示依過度委派容量百分比排序的集 合體、以便檢視集合體中仍可用的儲存空間。

關於這項工作

您也可以移至「報告」頁面、然後按一下「執行報告」\*以取得適當的報告來執行此工作。

#### 步驟

- 1. 若要依叢集或HA配對移除群組、請執行下列步驟:
	- a. 按一下需要取消群組的欄。
	- b. 按一下 圖示。
	- c. 選擇\*群組\*>\*刪除內部群組\*。
- 2. 若要顯示過度使用百分比與過度使用臨界值之間的差異、請新增一欄。
	- 選取欄、然後按一下
	- b. 選擇\*列\*>\*新計算列\*。
	- c. 在「新計算的欄」對話方塊中、輸入欄標籤。
	- d. 從Select Category(選擇類別)列表中選擇\* Math\*。
	- e. 從\* Select函數\*清單中、選取\*差異\*。
	- f. 從欄1清單中、選取\*過度使用臨界值(%)\*。
	- g. 從第2欄清單中、選取\*過度使用容量%\*。
	- h. 按一下「確定」。
- 3.

若要篩選新欄中大於零的值、請按一下「新計算欄」、然後按一下「篩選」對話方塊 ■ 圖示。

- 4. 從\*條件\*清單中、選取\*大於\*。
- 5. 在\*值\*欄位中、輸入 0 然後按一下「確定」。

6. 若要排序值、請按一下「內部」「新計算結果欄」、然後按一下「」 圖示。

7. 選擇\*篩選器\*>\*頂端/底端N\*。

8. 在\*上/下N\*對話方塊中、從\*篩選\*欄位中選取\*上N\*、然後在文字欄位中輸入值。

9. 按一下「確定」。

### 自訂**Aggregate**容量與使用率報告、以顯示具有不相容組態的**Aggregate**

您可以自訂Aggregate Capacity and利用率報告、以顯示依完整臨界值篩選的集合體。這 可讓您檢視可能不符合公司原則的集合體。

關於這項工作

您也可以移至「報告」頁面、然後按一下「執行報告」\*以取得適當的報告來執行此工作。

#### 步驟

- 1. 若要依叢集或HA配對移除群組、請執行下列步驟:
	- a. 按一下需要取消群組的欄。
	- b.<br> 按一下 <u>圖</u>示。
	- c. 選擇\*群組\*>\*刪除內部群組\*。
- 2. 若要篩選不超過85%的Aggregate臨界值、請按一下「空間完整臨界值」欄、然後按一下「篩選器」對話方
	- 塊 圖示。
- 3. 從\*條件\*清單中、選取\*大於\*。
- 4. 按一下\*「Select Values」(選擇值)、然後選取「 85 \*」。
- 5. 按一下「確定」。

# <span id="page-7-0"></span>**Volume**容量與使用率報告自訂項目

您可以建立報告、以監控各種容量與使用率的磁碟區相關資訊。例如、您可以建立報告來 顯示已使用的磁碟區、總容量、每日成長率及Snapshot複製容量、協助您判斷磁碟區是否 空間不足、或是過度使用或未充分利用。

自訂**Volume**容量與使用率報告、以在關閉**Snapshot**自動刪除功能的情況下、顯示容量接 近滿容量的磁碟區

您可以自訂Volume Capacity(Volume容量)和利用率(利用率)報告、藉由增加磁碟區 容量使用率的順序來顯示磁碟區。這可讓您顯示達到完整容量的磁碟區。

#### 關於這項工作

您也可以移至「報告」頁面、然後按一下「執行報告」\*以取得適當的報告來執行此工作。

#### 步驟

1. 若要移除SVM、叢集或Volume的分組、請執行下列步驟:

- a. 按一下需要取消群組的欄。
- b. 按一下 圖示。

c. 選擇\*群組\*>\*刪除內部群組\*。

2.

若要排序即將滿容量的磁碟區、請按一下「天至全滿」欄、然後按一下 圖示。

- 3. 若要篩選已關閉Snapshot自動刪除功能的磁碟區、請按一下「\* Snapshot AutoDELETE 」欄、然後按一 下「 Filter \*」對話方塊 | 圖示。
- 4. 從\*條件\*清單中、選取\*等於\*。
- 5. 按一下「選取值」、然後選取「停用」。
- 6. 按一下「確定」。

自訂**Volume**容量與使用率報告、以顯示停用精簡配置的最少使用量磁碟區

您可以自訂Volume容量與使用率報告、根據磁碟區使用量來顯示磁碟區。

關於這項工作

您也可以移至「報告」頁面、然後按一下「執行報告」\*以取得適當的報告來執行此工作。

步驟

1. 若要移除SVM、叢集或Volume的分組、請執行下列步驟:

- a. 按一下需要取消群組的欄。
- b. 按一下 圖示。
- c. 選擇\*群組\*>\*刪除內部群組\*。
- 2.

若要根據使用百分比來排序磁碟區、請按一下「已使用資料**%**」欄、然後按一下 圖示。

3.

若要篩選停用精簡配置的磁碟區、請按一下\*精簡配置\*欄、然後按一下「篩選器」對話方塊 ■ 圖示。

4. 從\*條件\*清單中、選取\*等於\*。

5. 按一下\*選取值\*、然後選取\*否\*。

6. 按一下「確定」。

### 自訂**Volume**容量與使用率報告、以顯示具有不相容組態的磁碟區

您可以自訂Volume容量與使用率報告、以顯示不符合公司原則的磁碟區。例如、如果您必 須在所有磁碟區上啟用重複資料刪除功能、您可以建立一份報告、列出停用重複資料刪除 功能的所有磁碟區。

您也可以移至「報告」頁面、然後按一下「執行報告」\*以取得適當的報告來執行此工作。

#### 步驟

1. 若要移除SVM、叢集或Volume的分組、請執行下列步驟:

a. 按一下需要取消群組的欄。

b.<br> 按一下 <u>圖</u>示。

c. 選擇\*群組\*>\*刪除內部群組\*。

2. 隱藏除叢集、儲存虛擬機器、磁碟區、重複資料刪除和重複資料刪除空間節約(GB)欄以外的所有欄位:

a. 按一下欄、然後按一下 圖示。

b. 從功能表中選取\*欄\*>\*隱藏欄\*。

3.

若要篩選停用重複資料刪除的磁碟區、請按一下「重複資料刪除」欄、然後按一下「篩選器」對話方塊 圖示。

- 4. 從\*條件\*清單中、選取\*等於\*。
- 5. 按一下「選取值」、然後選取「停用」。
- 6. 按一下「確定」。
- 7. 若要根據重複資料刪除空間節約量來排序磁碟區、請按一下\*重複資料刪除空間節約量(GB)\*欄、然後按一

下 圖示。

# <span id="page-9-0"></span>**qtree**容量與使用率報告自訂項目

您可以建立自訂報告、以分析系統qtree的容量和使用率。例如、您可以建立報告來排 序qtree、以判斷是否有任何超出磁碟或檔案軟體限制的事件。

自訂**Qtree**容量與使用率報告、以顯示已超出磁碟軟體限制的**qtree**

您可以自訂Qtree容量與使用率報告、以顯示已超出磁碟軟體限制的qtree。您可以依使用 的磁碟、磁碟硬碟限制和磁碟軟體限制來篩選和排序。

關於這項工作

您也可以移至「報告」頁面、然後按一下「執行報告」\*以取得適當的報告來執行此工作。

步驟

1. 若要移除SVM、叢集或Volume的分組、請執行下列步驟:

- a. 按一下需要取消群組的欄。
- b.<br> 按一下 <u>圖</u>示。

c. 選擇\*群組\*>\*刪除內部群組\*。

- 2. 若要篩選沒有無限磁碟硬體限制的qtree、請按一下「磁碟硬體限制」欄、然後按一下「篩選器」對話方塊 圖示。
	- a. 從\*條件\*下拉式清單中、選取\*不等於\*。
	- b. 按一下\*選取值\*、然後選取\*無限\*。
	- c. 按一下「確定」。
- 3. 若要篩選沒有無限磁碟軟體限制的qtree、請按一下「磁碟軟體限制」欄、然後按一下「篩選器」對話方塊 圖示。
	- a. 從\*條件\*下拉式清單中、選取\*不等於\*。
	- b. 按一下\*選取值\*、然後選取\*無限\*。
	- c. 按一下「確定」。
- 4. 若要新增超出磁碟軟體限制的qtree欄、請執行下列步驟:
	- a. 按一下「磁碟軟體限制」欄、然後按一下 圖示、然後選取\*欄\*>\*新計算欄\*
	- b. 在「新計算的欄」對話方塊中、輸入 Breached Disk Soft Limit Capacity 在\*欄標籤\*欄位中。
	- c. 從Select Category(選擇類別)列表中選擇\* Text\*。
	- d. 從\*選取功能\*下拉式清單中、選取\*進階\*。
	- e. 在\*輸入運算式\*欄位中、輸入 IF(([qtreeDiskUsedPercent] \*[diskLimit]/100 > [softDiskLimit]), "Yes", "No")。

- 5. 若要篩選已超出軟碟限制的qtree、請按一下「違反磁碟軟體限制容量」欄、然後按一下「篩選器」對話方塊
	- τ. 圖示。
	- a. 從\*條件\*下拉式清單中、選取\*等於\*。
	- b. 按一下\*選取值\*並選取\*是\*。
	- c. 按一下「確定」。

#### 自訂**Qtree**容量與使用率報告、以顯示已超出檔案軟體限制的**qtree**

您可以自訂Qtree容量與使用率報告、以顯示已超出檔案軟體限制的qtree。您可以依使用 的檔案、檔案硬限制和檔案軟限制來篩選和排序。

#### 關於這項工作

您也可以移至「報告」頁面、然後按一下「執行報告」\*以取得適當的報告來執行此工作。

#### 步驟

1. 若要移除SVM、叢集或Volume的分組、請執行下列步驟:

f. 按一下「確定」。

- a. 按一下需要取消群組的欄。
- b. 按一下 圖示。
- c. 選擇\*群組\*>\*刪除內部群組\*。
- 2.

若要篩選沒有無限制檔案硬限制的qtree、請按一下「檔案硬限制」欄、然後按一下「篩選器」對話方塊 圖示。

- a. 從\*條件\*下拉式清單中、選取\*不等於\*。
- b. 按一下\*選取值\*、然後選取\*無限\*。
- c. 按一下「確定」。
- 3. 若要篩選沒有無限制檔案軟體限制的qtree、請按一下\*檔案軟體限制\*欄、然後按一下「篩選器」對話方塊 圖示。
	- a. 從\*條件\*下拉式清單中、選取\*不等於\*。
	- b. 按一下\*選取值\*、然後選取\*無限\*。
	- c. 按一下「確定」。
- 4. 若要新增超出檔案軟體限制的qtree欄、請執行下列步驟:
	- a. 按一下「檔案軟體限制」欄、然後按一下 圖示、然後選取\*欄\*>\*新計算欄\*
	- b. 在「新計算的欄」對話方塊中、輸入 Breached File Soft Limit Capacity 在\*欄標籤\*欄位中。
	- c. 從Select Category(選擇類別)列表中選擇\* Text\*。
	- d. 從\*選取功能\*下拉式清單中、選取\*進階\*。
	- e. 在\*輸入運算式\*欄位中、輸入 IF(([qtreeFileUsedPercent]\*[fileLimit]/100 > [softFileLimit]), "Yes", "No")。
	- f. 按一下「確定」。
- 5. 若要篩選已超出軟體檔案限制的qtree、請按一下「違反檔案軟體限制容量」欄、然後按一下「篩選器」對話
	- 方塊 圖示。
	- a. 從\*條件\*下拉式清單中、選取\*等於\*。
	- b. 按一下\*選取值\*並選取\*是\*。
	- c. 按一下「確定」。

### <span id="page-11-0"></span>事件報告自訂

您可以建立報告來監控叢集上未完成的事件。

自訂事件報告以顯示嚴重性為關鍵的事件類型

您可以自訂「事件」報告、以根據事件嚴重性類型及最長時間未解決的事件來顯示篩選的 事件。

您也可以移至「報告」頁面、然後按一下「執行報告」\*以取得適當的報告來執行此工作。

步驟

1.

若要篩選嚴重性等級為「嚴重」的事件、請按一下「狀態」欄、然後按一下「篩選器」對話方塊 圖示。 2. 從\*條件\*清單中、選取\*等於\*。

- 3. 按一下\*選取值\*並選取\*臨界\*。
- 4. 按一下「確定」。
- 5. 若要排序最長時間內未解決的事件、請按一下\*天未解決\*欄、然後按一下 圖示。
- 6. 選擇\*篩選器\*>\*頂端/底端N\*。
- 7. 在\*上/下N\*對話方塊中、從\*篩選\*欄位中選取\*上N\*、然後在文字欄位中輸入值。
- 8. 按一下「確定」。
- 自訂事件報告以顯示任務關鍵型物件上的事件

您可以自訂事件報告、以顯示依任務關鍵型資料優先順序篩選的事件。

關於這項工作

您也可以移至「報告」頁面、然後按一下「執行報告」\*以取得適當的報告來執行此工作。

#### 步驟

- 1. 若要篩選具有關鍵任務資料優先順序的事件、請按一下「資料優先順序」欄、然後按一下「篩選器」對話方 塊 圖示。
- 2. 從\*條件\*清單中、選取\*等於\*。
- 3. 按一下\*選取值\*、然後選取\*關鍵任務\*。
- 4. 按一下「確定」。

自訂事件報告以顯示討論最多的事件

您可以自訂事件報告、以顯示最常討論的事件。

關於這項工作

您也可以移至「報告」頁面、然後按一下「執行報告」\*以取得適當的報告來執行此工作。

步驟

1. 若要排序討論最多的事件、請按一下\* Notes\*(備註\*)欄、然後按一下 圖示。

- 2. 選擇\*篩選器\*>\*頂端/底端N\*。
- 3. 在\*上/下N\*對話方塊中、從\*篩選\*欄位中選取\*上N\*、然後在文字欄位中輸入值。
- 4. 按一下「確定」。

#### 自訂事件報告以顯示指派給管理員的事件事件

您可以自訂事件報告、以顯示指派給管理員的事件事件、並依影響層級和管理員名稱進行 篩選。

關於這項工作

您也可以移至「報告」頁面、然後按一下「執行報告」\*以取得適當的報告來執行此工作。

#### 步驟

1.

若要篩選事件、請按一下「影響層級」欄、然後按一下「篩選器」對話方塊 ■ 圖示。

- 2. 從\*條件\*清單中、選取\*等於\*。
- 3. 按一下\*選取值\*、然後選取\*事件\*。
- 4. 按一下「確定」。
- 5.

若要將這些事件指派給管理員、請按一下「指派給」欄、然後按一下「篩選器」對話方塊 ▌ 圖示。

- 6. 從\*條件\*下拉式清單中、選取\*等於\*。
- 7. 按一下\*選取值\*、然後選取\*管理名稱\*。
- 8. 按一下「確定」。

自訂事件報告以顯示影響可用度的事件

您可以自訂「事件」報告、以顯示根據最多事件分類並指派給管理員的事件。您可以依影 響層級和管理員名稱來篩選報告。

關於這項工作

您也可以移至「報告」頁面、然後按一下「執行報告」\*以取得適當的報告來執行此工作。

#### 步驟

1.

若要篩選可用度事件、請按一下「影響區域」欄、然後按一下「篩選器」對話方塊 ■ 圖示。

- 2. 從\*條件\*下拉式清單中、選取\*等於\*。
- 3. 按一下\*選取值\*、然後選取\*事件\*。
- 4. 按一下「確定」。

自訂事件報告、以顯示最常確認的未解決事件

您可以自訂「事件」報告、以顯示根據事件狀態篩選的最認可事件。您可以依遞減順序排 序、以顯示未處理天數。

#### 關於這項工作

您也可以移至「報告」頁面、然後按一下「執行報告」\*以取得適當的報告來執行此工作。

#### 步驟

1.

若要篩選已確認的事件、請按一下「狀態」欄、然後按一下「篩選器」對話方塊 圖示。

- 2. 從\*條件\*下拉式清單中、選取\*等於\*。
- 3. 按一下\*選取值\*、然後選取\*已確認\*。
- 4. 按一下「確定」。
- 5.

若要進一步篩選報告、請按一下「已確認者」欄、然後按一下「篩選器」對話方塊 圖示。 6. 從\*條件\*下拉式清單中、選取\*等於\*。

- 7. 按一下\*選取值\*、然後選取\*名稱\*。
- 8. 按一下「確定」。

9. 若要排序在最多天數內未處理的事件、請按一下\*天未處理\*欄、然後按一下 。。。

- 10. 選擇\*篩選器\*>\*頂端/底端N\*。
- 11. 在\*上/下N\*對話方塊中、從\*篩選\*欄位中選取\*上N\*、然後在文字欄位中輸入值。

12. 按一下「確定」。

# <span id="page-14-0"></span>叢集庫存報告自訂功能

您可以自訂庫存報告、以監控叢集元件上的資源不足。例如、您可以自訂報告來監控資 訊、例如即將達到SVM數上限的叢集、執行舊版ONTAP 的更新節點、以及達到最大磁碟 限制的節點。

自訂叢集庫存報告以顯示達到**SVM**數限制的叢集

您可以自訂叢集庫存報告以顯示叢集、並依其SVM數的減少順序排序。

關於這項工作

您也可以移至「報告」頁面、然後按一下「執行報告」\*以取得適當的報告來執行此工作。

#### 步驟

1. 若要依叢集或節點移除群組、請執行下列步驟:

a. 按一下需要取消群組的欄。

b.<br> 按一下 <u>圖</u>示。

c. 選擇\*群組\*>\*刪除內部群組\*。

2. 若要依SVM數排序叢集、請執行下列步驟:

a. 按一下「\* SVM Count\*」欄。

b.<br> 按一下 <u>圖</u>示。

c. 選擇\*群組\*>\*刪除內部群組選項\*。

3. 選擇\*篩選器\*>\*頂端/底端N\*。

4. 在\*上/下N\*對話方塊中、從\*篩選\*欄位中選取\*上N\*、然後在文字欄位中輸入值。

5. 按一下「確定」。

自訂叢集庫存報告、以顯示執行**ONTAP** 舊版的更新版本的更新節點

您可以自訂叢集庫存報告、以顯示根據舊ONTAP 版的版本篩選的節點。

關於這項工作

您也可以移至「報告」頁面、然後按一下「執行報告」\*以取得適當的報告來執行此工作。

步驟

1. 若要依叢集或節點移除群組、請執行下列步驟:

- a. 按一下需要取消群組的欄。
- b.<br> 按一下 <u>圖</u>示。
- c. 選擇\*群組\*>\*刪除內部群組\*。
- 2. 若要篩選未執行ONTAP S還原8.3的節點、請按一下「\* ONTAP 還原版本\*」欄、然後按一下「篩選器」對 話方塊 ▌ 圖示。
- 3. 從\*條件\*下拉式清單中、選取\*不等於\*。
- 4. 按一下\*「Select Values」(選擇值)、然後選取 8.3 \*。
- 5. 按一下「確定」。

自訂叢集庫存報告以顯示達到最大磁碟限制的節點

您可以自訂「叢集庫存」報告、以顯示已達到最大磁碟限制並依增加順序排序的節點清 單。

關於這項工作

您也可以移至「報告」頁面、然後按一下「執行報告」\*以取得適當的報告來執行此工作。

- 1. 若要依叢集或節點移除群組、請執行下列步驟:
	- a. 按一下需要取消群組的欄。
	- b. 按一下 圖示。
	- c. 選擇\*群組\*>\*刪除內部群組\*。
- 2. 要將\*磁碟數\*欄移到\*模型\*欄旁、請執行下列步驟:
	- a. 按一下「磁碟數」欄。
	- b.<br> 按一下 \*\*\* 圖標並選擇\*列\*>\*重新排序列\*。
	- c. 在「重新排序欄」對話方塊中、使用\*上\*和\*下\*方向鍵、將欄移至所需的位置。
- 3. 若要新增新的計算欄、請執行下列步驟:
	- a.<br> 撰取欄、然後按一下 ,然後選擇\*列\*>\*新計算列\*。
	- b. 在「新計算的欄」對話方塊中、輸入 Maximum Disk Limit 在\*欄標籤\*欄位中。
	- c. 從Select Category(選擇類別)列表中選擇\* Comparison (**\***比較)。
	- d. 從\* Select Function(選擇功能)清單中、選取 Advanced(進階)\*。
	- e. 在\*輸入運算式\*欄位中、輸入 IF([model]="FAS3250" , 960, 0)。
	- f. 按一下「確定」。
- 4. 若要新增第二欄、請執行下列步驟:
	- a. 選取\*最大磁碟限制\*欄、然後按一下 圖示、然後選取\*欄\*>\*新計算欄\*。
	- b. 在「新計算的欄」對話方塊中、輸入 Available Volume 在\*欄標籤\*欄位中。
	- c. 從Select Category(選擇類別)列表中選擇\* Math\*。
	- d. 從\* Select函數\*清單中、選取\*差異\*。
	- e. 從欄1清單中、選取\*最大磁碟限制\*。
	- f. 從列2列表中選擇\* Disk Count\*。
	- g. 按一下「確定」。
- 5. 若要排序值、請按一下\*可用Volume \*欄、然後按一下 圖示。
- 6. 選擇\*篩選器\*>\*頂端/底端N\*。
- 7. 在\*上/下N\*對話方塊中、從\*篩選\*欄位中選取\*上N\*、然後在文字欄位中輸入值。
- 8. 按一下「確定」。

# <span id="page-16-0"></span>**NFS**匯出報告自訂

您可以自訂NFS匯出報告、以分析儲存系統上磁碟區的NFS匯出原則和規則相關資訊。例 如、您可以自訂報告、以預設匯出原則來顯示具有無法存取的交會路徑和磁碟區的磁碟 區。

### 自訂**NFS**匯出報告、以顯示具有無法存取交會路徑的磁碟區清單

您可以自訂NFS匯出報告、以顯示具有無法存取之交會路徑的磁碟區清單。

關於這項工作

您也可以移至「報告」頁面、然後按一下「執行報告」\*以取得適當的報告來執行此工作。

步驟

- 1. 若要依叢集或磁碟區移除群組、請執行下列步驟:
	- a. 按一下需要取消群組的欄。
	- b.<br> 按一下 <u>圖</u>示。
	- c. 選擇\*群組\*>\*刪除內部群組\*。
- 2. 若要篩選具有無法存取之交會路徑的磁碟區、請按一下\*交會路徑Active\*欄、然後按一下「篩選器」對話方 塊 圖示。
- 3. 從\*條件\*清單中、選取\*等於\*。
- 4. 按一下\*選取值\*、然後選取\*否\*。
- 5. 按一下「確定」。

自訂**NFS**匯出報告、以顯示具有預設匯出原則的磁碟區清單

您可以自訂NFS匯出報告、以顯示具有預設匯出原則的磁碟區清單。

關於這項工作

您也可以移至「報告」頁面、然後按一下「執行報告」\*以取得適當的報告來執行此工作。

步驟

1. 若要依叢集或磁碟區移除群組、請執行下列步驟:

- a. 按一下需要取消群組的欄。
- b.<br> 按一下 <u>圖</u>示。

c. 選擇\*群組\*>\*刪除內部群組\*。

2.

若要使用預設匯出原則篩選磁碟區、請按一下\*匯出原則\*欄、然後按一下「篩選器」對話方塊 圖示。 3. 從\*條件\*清單中、選取\*等於\*。

- 4. 按一下\*選取值\*、然後選取\*預設\*。
- 5. 按一下「確定」。

# <span id="page-18-0"></span>**SVM Inventory**報告自訂項目

您可以建立SVM庫存報告來分析磁碟區資訊、並檢視整體健全狀況和儲存可用度。例如、 您可以建立報告來顯示已達到最大磁碟區數的SVM、以及分析已停止的SVM。

自訂**SVM**庫存報告、以顯示已達到最大**Volume**限制的**SVM**清單

您可以自訂SVM Inventory(SVM資源清冊)報告、以遞增順序排序磁碟區、以顯示已達 到最大Volume限制的SVM清單。

關於這項工作

您也可以移至「報告」頁面、然後按一下「執行報告」\*以取得適當的報告來執行此工作。

步驟

- 1. 若要依叢集移除群組、請執行下列步驟:
	- a. 在需要取消群組的欄內按一下。
	- b.<br> 按一下 <u>圖</u>示。
	- c. 選擇\*群組\*>\*刪除內部群組\*。
- 2. 若要篩選不具有無限允許磁碟區的SVM、請按一下\*最大允許磁碟區\*欄、然後按一下「篩選器」對話方塊 圖示。
- 3. 在\*資料類型\*欄位中、選取\*字串\*、然後按一下\*確定\*。
- 4. 從\*條件\*下拉式清單中、選取\*不等於\*。
- 5. 按一下\*選取值\*、然後選取\*無限\*。
- 6. 若要新增新的計算欄、請執行下列步驟:
	- 選取欄、然後按一下 圖示、然後選取\*欄\*>\*新計算欄\*。
	- b. 在「新計算的欄」對話方塊中、輸入 Available Volume 在\*欄標籤\*欄位中。
	- c. 從Select Category(選擇類別)列表中選擇\* Math\*。
	- d. 從\*選取功能\*下拉式清單中、選取\*進階\*。
	- e. 在\*輸入運算式\*欄位中、輸入 [maximumVolumes]-[volumeCount]。
	- f. 按一下「確定」。
- 7. 若要依遞增順序排序SVM、請按一下\*可用Volume \*欄、然後按一下 圖示。
- 8. 選擇\*篩選器\*>\*頂端/底端N\*。
- 9. 在\*上/下N\*對話方塊中、從\*篩選\*欄位中選取\*下N\*、然後在文字欄位中輸入值。

10. 按一下「確定」。

### 自訂**SVM**庫存報告以顯示已停止的**SVM**清單

您可以自訂SVM庫存報告、以顯示已停止的SVM清單。報告會根據SVM的狀態來篩選其狀 態。

#### 關於這項工作

您也可以移至「報告」頁面、然後按一下「執行報告」\*以取得適當的報告來執行此工作。

步驟

1.

若要依狀態篩選SVM、請按一下「狀態」欄、然後按一下「篩選器」對話方塊 圖示。

2. 從\*條件\*清單中、選取\*等於\*。

3. 按一下\*選取值\*、然後選取\*停止\*。

4. 按一下「確定」。

# <span id="page-19-0"></span>**Volume Relationships Inventory**報告自訂項目

您可以自訂「Volume RelationsInventory」(磁碟區關係資源清冊)報告、以檢視根據故 障來源篩選的磁碟區詳細資料。您可以使用篩選器、根據排程顯示磁碟區關係詳細資料、 並根據問題將磁碟區詳細資料分組。

自訂**Volume RelationsInventory**(磁碟區關係詳細目錄)報告、以檢視依故障來源分組 的磁碟區

您可以自訂「Volume RelationsInventory」(磁碟區關係資源清冊)報告、以檢視依故障 來源分組的磁碟區。

關於這項工作

您也可以移至「報告」頁面、然後按一下「執行報告」\*以取得適當的報告來執行此工作。

步驟

1. 選取\*關係健全狀況\*欄。

2. 若要檢視不良磁碟區的磁碟區詳細資料、請按一下「\* bad \*」欄旁的-符號。

3. 若要檢視好容量的Volume詳細資料、請按一下「優點」欄旁的-符號。

自訂**Volume RelationsInventory**(磁碟區關係詳細目錄)報告以檢視依問題分組的磁碟 區

您可以自訂「Volume Relationships Inventory」(磁碟區關係資源清冊)報告、以根據磁 碟區關係健全狀況狀態來檢視已分組的磁碟區。

您也可以移至「報告」頁面、然後按一下「執行報告」\*以取得適當的報告來執行此工作。

步驟

1.

若要根據磁碟區關係健全狀況狀態來篩選磁碟區、請選取「關係健全狀況」欄、然後按一下 圖示。

2. 在「篩選」對話方塊中、按一下「選取值」、然後從下拉式清單中選取所需的值。

隨即顯示所選值的Volume詳細資料。

# <span id="page-20-0"></span>**Volume Transfer Status** (歷史)報告自訂項目

您可以自訂Volume Transfer Status (歷史) (Volume Transfer Status、Volume Transfer Status、Volume Transfer狀態、歷史)報告、以特定時間間隔檢視及分析Volume Transfers的相關資訊。您可以使用篩選器來檢視兩個日期之間的Volume傳輸詳細資料。

### **自訂Volume Transfer Status** (歷史) 報告排程

您可以自訂Volume Transfer Status(歷史)報告的排程、以根據不同的排程來檢 視Volume詳細資料。您可以檢視、修改或刪除現有的報告排程、以及新增報告的排程。

關於這項工作

您也可以移至「報告」頁面、然後按一下「執行報告」\*以取得適當的報告來執行此工作。

#### 步驟

- 1. 在「\* Volume Transfer Status(Historical)\* Report(\* Volume Transfer Status(歷史)報告)」頁面上、 按一下「 Manage Report Schedules \*(\*管理報告
- 2. 在\*管理報告排程\*對話方塊中、輸入特定詳細資料、例如收件者排程名稱、電子郵件地址、報告格式、頻率 及報告。
- 3. 選擇\* Inventory(清單)\*作為Report Category(報告類別)。
- 4. 按一下\*儲存並關閉\*。

Volume Transfer Status(歷史)(Volume Transfer Status(歷史))報告會依照排程自動以電子郵件傳送 給一或多位收件者。

自訂**Volume Transfer Status**(歷史)(**Volume Transfer Status**(歷史))報告、以在 特定時間間隔檢視**Volume**

您可以自訂Volume Transfer Status(歷史)(Volume Transfer Status(歷史))報告、 以特定時間間隔檢視Volume詳細資料。

您也可以移至「報告」頁面、然後按一下「執行報告」\*以取得適當的報告來執行此工作。

步驟

1. 移除依叢集分組:

a. 按一下您要取消群組的欄。

b.<br> 按一下 <u>圖</u>示。

c. 選擇\*群組\*>\*刪除內部群組\*。

2.

若要在特定時間間隔檢視磁碟區詳細資料、請按一下\*開始時間\*欄、然後按一下 ■ 圖示。

3. 在「篩選」對話方塊中、按一下「選取值」、然後從下拉式清單中選取特定的日期和時間。

隨即顯示所選時間範圍的Volume詳細資料。

### 自訂**Volume Transfer Status**(歷史)(**Volume Transfer Status**、**Volume Transfer Status**、歷史)報告、以檢視依發生時間分組的**Volume**

您可以自訂Volume Transfer Status(歷史)(Volume Transfer Status、Volume Transfer Status、Volume Transfer Status、Volume Transfer Status(歷史))(Volume Transfer 狀態、Volume Transfer狀態(歷史)))報告、以顯示兩個日期之間發生時間

關於這項工作

您也可以移至「報告」頁面、然後按一下「執行報告」\*以取得適當的報告來執行此工作。

#### 步驟

- 1. 移除依叢集分組:
	- a. 在必須取消群組的欄中、按一下 圖示。
	- b. 選擇\*群組\*>\*刪除內部群組\*。
- 2.

在\*開始時間\*欄中、按一下「篩選」對話方塊 圖示。

3. 從\*條件\*下拉式清單中、選取\*介於\*。

4. 按一下「選取值」、然後選擇「日期自」和「\*日期至\*值」。

5. 按一下「確定」。

### 自訂**Volume Transfer Status**(歷史)(**Volume Transfer Status**(歷史))報告、以檢 視失敗或成功的**Volume Transfers**(**Volume**傳輸)

您可以自訂Volume Transfer Status(歷史)(Volume Transfer Status(歷史))報告、 以檢視失敗或成功的Volume Transfers詳細資料。

您也可以移至「報告」頁面、然後按一下「執行報告」\*以取得適當的報告來執行此工作。

步驟

- 1. 移除依叢集分組:
	- a. 選取您要取消群組的欄。
	- b.<br> 按一下 <u>圖</u>示。
	- c. 選擇\*群組\*>\*刪除內部群組\*。

2.

若要根據故障或成功程度來排序磁碟區傳輸、請按一下「運作結果」欄、然後按一下 圖示。

3. 選取\*篩選\*。

4. 在\*篩選器\*對話方塊中、按一下\*選取值\*、然後選取\*成功\*或\*失敗\*。

# <span id="page-22-0"></span>**Volume Transfer**速率(歷史)報告自訂項目

您可以自訂「Volume Transfer Rate(歷史)(Volume Transfer速率(歷史))」報告、 以根據Volume的總傳輸大小來檢視Volume傳輸詳細資料。您也可以檢視一週中特定日期 的Volume Transfers。

自訂**Volume Transfer Rate**(歷史)(**Volume Transfer**速率(歷史))報告、以根據傳 輸大小檢視**Volume Transfers**(**Volume**傳輸)

您可以自訂「Volume Transfer Rate(歷史)(Volume Transfer速率(歷史))」報告、 根據Volume的總傳輸大小來檢視Volume傳輸詳細資料。

關於這項工作

您也可以移至「報告」頁面、然後按一下「執行報告」\*以取得適當的報告來執行此工作。

步驟

- 1. 移除依叢集分組:
	- a. 選取您要取消群組的欄。
	- b.<br> 按一下 <u>圖</u>示。

c. 選擇\*群組\*>\*刪除內部群組\*。

2. 若要根據磁碟區傳輸大小來排序磁碟區傳輸、請按一下\*傳輸大小總計(GB)\*欄。

自訂「**Volume Transfer Rate**(歷史)(**Volume Transfer**速率(歷史))」報告、以檢 視每日分組的**Volume Transfers**

您可以自訂「Volume Transfer Rate(歷史)(Volume Transfer速率(歷史))」報告、

### 以檢視依日期排序的Volume Transfer詳細資料。

關於這項工作

您也可以移至「報告」頁面、然後按一下「執行報告」\*以取得適當的報告來執行此工作。

步驟

- 1. 移除依叢集分組:
	- a. 選取您要取消群組的欄。
	- b.<br> 按一下 <u>圖</u>示。
	- c. 選擇\*群組\*>\*刪除內部群組\*。
- 2. 若要檢視特定日期的Volume Transfers、請按一下\*天\*欄。

#### 版權資訊

Copyright © 2023 NetApp, Inc. 版權所有。台灣印製。非經版權所有人事先書面同意,不得將本受版權保護文件 的任何部分以任何形式或任何方法(圖形、電子或機械)重製,包括影印、錄影、錄音或儲存至電子檢索系統 中。

由 NetApp 版權資料衍伸之軟體必須遵守下列授權和免責聲明:

此軟體以 NETAPP「原樣」提供,不含任何明示或暗示的擔保,包括但不限於有關適售性或特定目的適用性之 擔保,特此聲明。於任何情況下,就任何已造成或基於任何理論上責任之直接性、間接性、附隨性、特殊性、懲 罰性或衍生性損害(包括但不限於替代商品或服務之採購;使用、資料或利潤上的損失;或企業營運中斷),無 論是在使用此軟體時以任何方式所產生的契約、嚴格責任或侵權行為(包括疏忽或其他)等方面,NetApp 概不 負責,即使已被告知有前述損害存在之可能性亦然。

NetApp 保留隨時變更本文所述之任何產品的權利,恕不另行通知。NetApp 不承擔因使用本文所述之產品而產 生的責任或義務,除非明確經過 NetApp 書面同意。使用或購買此產品並不會在依據任何專利權、商標權或任何 其他 NetApp 智慧財產權的情況下轉讓授權。

本手冊所述之產品受到一項(含)以上的美國專利、國外專利或申請中專利所保障。

有限權利說明:政府機關的使用、複製或公開揭露須受 DFARS 252.227-7013(2014 年 2 月)和 FAR 52.227-19(2007 年 12 月)中的「技術資料權利 - 非商業項目」條款 (b)(3) 小段所述之限制。

此處所含屬於商業產品和 / 或商業服務(如 FAR 2.101 所定義)的資料均為 NetApp, Inc. 所有。根據本協議提 供的所有 NetApp 技術資料和電腦軟體皆屬於商業性質,並且完全由私人出資開發。 美國政府對於該資料具有 非專屬、非轉讓、非轉授權、全球性、有限且不可撤銷的使用權限,僅限於美國政府為傳輸此資料所訂合約所允 許之範圍,並基於履行該合約之目的方可使用。除非本文另有規定,否則未經 NetApp Inc. 事前書面許可,不得 逕行使用、揭露、重製、修改、履行或展示該資料。美國政府授予國防部之許可權利,僅適用於 DFARS 條款 252.227-7015(b) (2014年2月) 所述權利。

商標資訊

NETAPP、NETAPP 標誌及 <http://www.netapp.com/TM> 所列之標章均為 NetApp, Inc. 的商標。文中所涉及的所 有其他公司或產品名稱,均為其各自所有者的商標,不得侵犯。